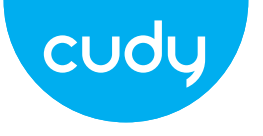

## **Quick Installation Guide**

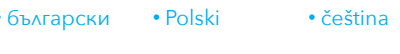

- Cрпски Hrvatski Romana
- Magyar Slovenčina Ελληνικά

cudy

www.cudy.com Support@cudy.com Company: Shenzhen Cudy Technology Co., Ltd

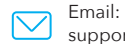

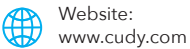

## **Бърза инсталация**

1. Поставете Micro SIM картата в слота, докато чуете щракване.

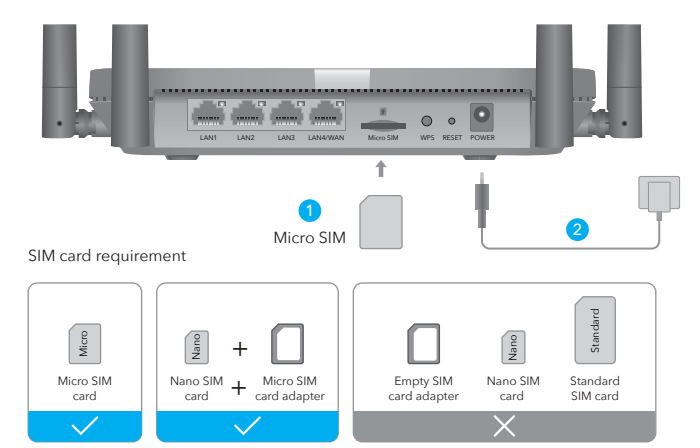

**Размер :** Използвайте микро SIM карта или ръчно конвертирайте nano SIM карта с помощта на адаптера за SIM карта.

**Забележка:** За да предотвратите повреда, не поставяйте нано SIM карта директно и не поставяйте празен адаптер за SIM карта или друг предмет в слота. **осока:** със златните контакти надолу, внимателно плъзнете SIM картата в слота.

- 2. Свържете захранващия адаптер и включете рутера. Изчаква се 2 минути, за да започне
- 3. Проверете състоянието на светодиода на системата
- Ако системният светодиод свети постоянно в синьо, това означава успешно свързване към 4G мрежа.
- Ако светодиодът на системата светне постоянно лилав, това означава свързване към 2/3G мрежа.
- Ако системният светодиод свети постоянно в червено, моля, следвайте инструкциите на **Персонализиране на 4G рутера.**

## **Персонализирайте 4G рутера**

1. Свържете рутера чрез ethernet кабел или Wi-Fi. Името и паролата на мрежата са отпечатани в долната част на рутера.

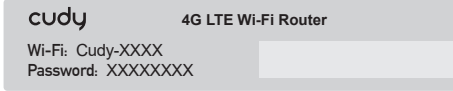

**Забележка:** За LT450 и LT500 устройството ще създаде два WiFi сигнала, 2,4GHz име на WiFi мрежа е Cudy-XXXX, името на 5GHz WiFi мрежата е Cudy-XXXX-5G.

2. Стартирайте уеб браузър и въведете http://cudy.net/ (или http://192.168.10.1/) в адресната лента използвайте admin като парола за влизане.

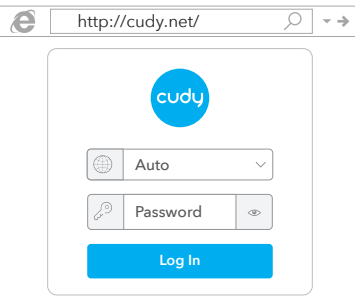

3. По-долу ще се появи страница, ако вашата SIM карта се нуждае от ПИН за отключване. Моля, въведете своя ПИН и щракнете върху Save & Apply, след което изчакайте 15 секунди, за да се свържете с интернет.

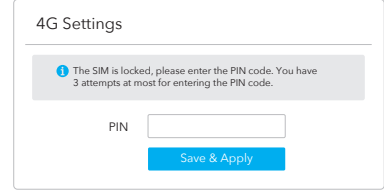

4. След това, моля, проверете 4G информационната карта на страницата за състоянието. Ако състоянието е свързано, това означава, че сте свързани с интернет успешно.

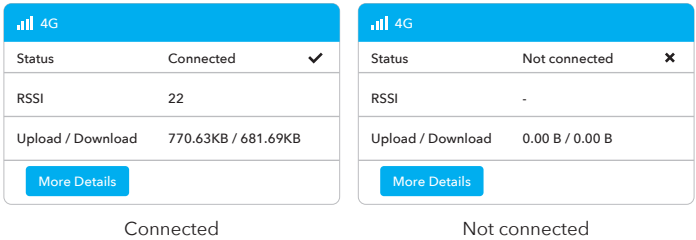

5. Ако 4G не е свързан или ако искате сами да персонализирате рутера, щракнете върху "Бърза настройка" и следвайте инструкциите стъпка по стъпка, за да конфигурирате рутера.

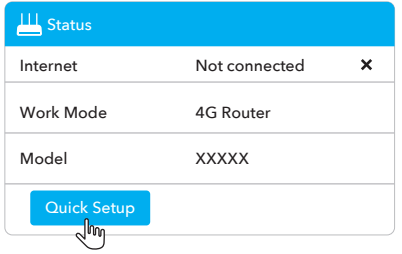

#### Забележка:

- 1, Ако не сте сигурни за параметрите на APN, моля, свържете се с вашия интернет доставчик.
- 2, Ако срещнете някакви други проблеми, не се колебайте да се свържете с нашата техническа поддръжка екип: support@cudy.com

## **LED и бутон**

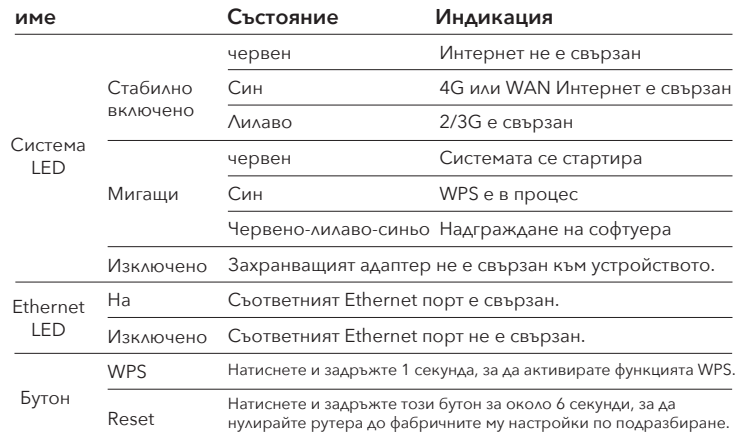

## **Нужда от помощ?**

#### **Q1. Какво трябва да направя, ако нямам достъп до страницата за уеб управление?**

**A1:** Ако компютърът е настроен на статичен IP адрес, променете настройките му, за да получите IP адрес автоматично.

**A2:** Уверете се, че http://cudy.net/ или http://192.168.10.1/ е въведен правилно в уеб браузър. **A3:** Използвайте друг уеб браузър и опитайте отново.

**A4:** Рестартирайте рутера и опитайте отново.

**A5:** Деактивирайте и активирайте използвания активен мрежов адаптер.

#### **Q2. Как да възстановя рутера до фабричните му настройки по подразбиране?**

**A1:** Когато рутерът е включен, натиснете и задръжте бутона RESET за 6 секунди преди освобождаването. Изчакайте рутера да се нулира.

**A2:** Влезте в страницата за уеб управление на рутера и отидете на

Разширени настройки >Нулиране, щракнете върху Извършване на нулиране и изчакайте, докато процесът на нулиране завърши.

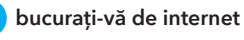

## **Szybka instalacja**

1. Włóż kartę Micro SIM do gniazda, aż usłyszysz kliknięcie.

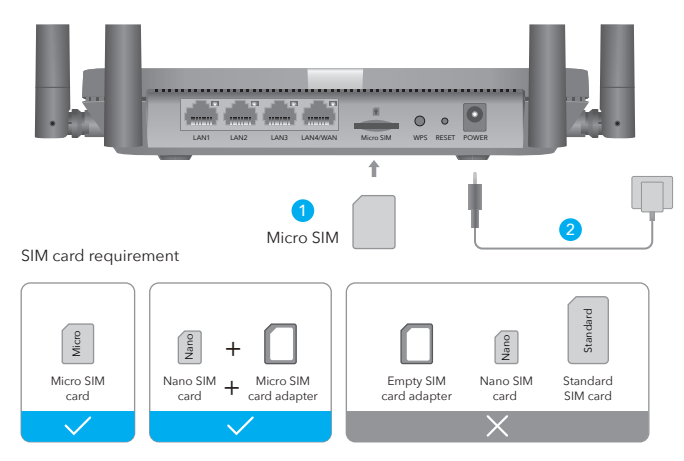

**Rozmiar :** Użyj karty micro SIM lub ręcznie przekonwertuj kartę nano SIM za pomocą adaptera karty SIM.

**Uwaga:** aby zapobiec uszkodzeniom, nie wkładaj bezpośrednio karty nano SIM ani nie wkładaj ani pusty adapter karty SIM lub inny przedmiot do gniazda.

**Kierunek:** złotymi stykami skierowanymi w dół delikatnie wsuń kartę SIM do gniazda.

- 2. Podłącz zasilacz i włącz router. Czekam 2 minuty na rozpoczęcie
- 3. Sprawdź stan systemowej diody LED
- Jeśli dioda LED systemu zaświeci się na niebiesko, oznacza to pomyślne połączenie z siecią 4G.
- Jeśli dioda LED systemu zmieni kolor na fioletowy, oznacza to połączenie z  $(\cdot)$ siecią 2/3G.
- Jeśli systemowa dioda LED zaświeci się na czerwono, postępuj zgodnie z instrukcjami w **Dostosuj router 4G.**

## **Dostosuj router 4G**

1. Podłącz router za pomocą kabla Ethernet lub Wi-Fi. Nazwa sieci i hasło są wydrukowane na spodzie routera.

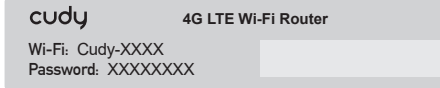

**Uwaga:** w przypadku LT450 i LT500 urządzenie utworzy dwa sygnały WiFi, nazwę sieci WiFi 2,4 GHz to Cudy-XXXX, nazwa sieci Wi-Fi 5GHz to Cudy-XXXX-5G.

2. Uruchom przeglądarkę internetową i wpisz http://cudy.net/ (lub http://192.168.10.1/) w pasku adresu użyj hasła admin, aby się zalogować.

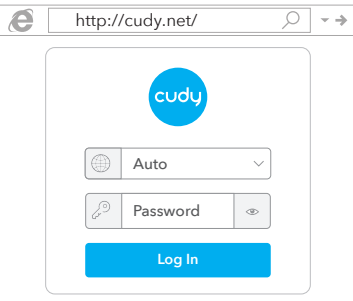

3. Poniższa strona pojawi się, jeśli Twoja karta SIM wymaga kodu PIN do odblokowania. Wprowadź kod PIN i kliknij Zapisz i zastosuj, a następnie odczekaj 15 sekund, aby połączyć się z Internetem.

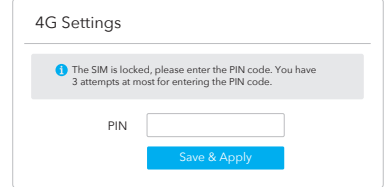

4. Następnie sprawdź kartę informacyjną 4G na stronie statusu. Jeśli status jest połączony, oznacza pomyślne połączenie z Internetem.

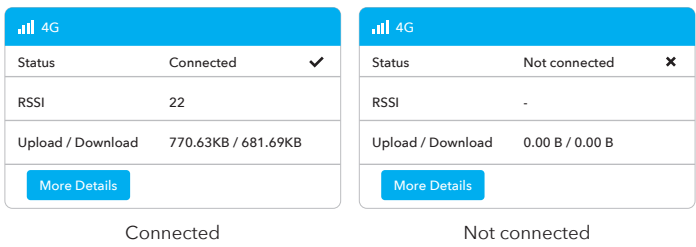

5. Jeśli 4G nie jest podłączony lub jeśli chcesz samodzielnie dostosować router, kliknij "Szybka konfiguracja" i postępuj zgodnie z instrukcjami krok po kroku, aby skonfigurować router.

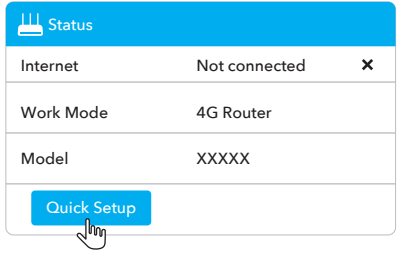

#### Notatka:

- 1, Jeśli nie masz pewności co do parametrów APN, skontaktuj się ze swoim dostawcą Internetu.
- 2, Jeśli napotkasz jakiekolwiek inne problemy, nie wahaj się skontaktować z naszym działem pomocy technicznej zespół: support@cudy.com

## **LED i przycisk**

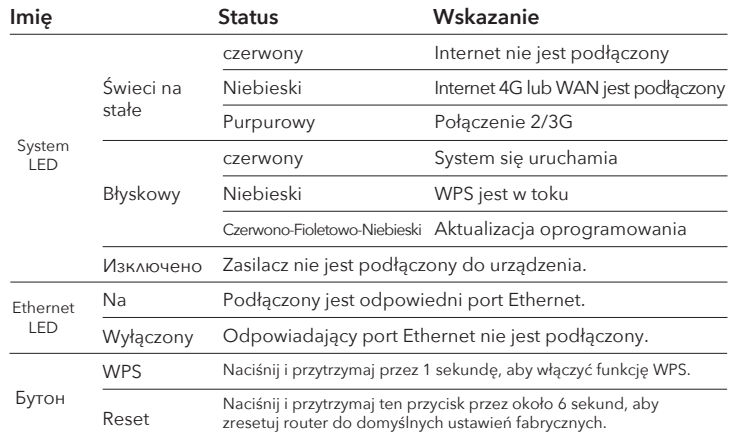

## **Potrzebuję pomocy?**

#### **Q1. Co powinienem zrobić, jeśli nie mogę uzyskać dostępu do strony zarządzania siecią?**

**A1:** Jeśli komputer ma ustawiony statyczny adres IP, zmień jego ustawienia, aby uzyskać adres IP adres automatycznie.

**A2:** Upewnij się, że http://cudy.net/ lub http://192.168.10.1/ jest poprawnie wpisany w przeglądarka internetowa.

- **O3:** Użyj innej przeglądarki internetowej i spróbuj ponownie.
- **A4:** Uruchom ponownie router i spróbuj ponownie.
- **A5:** Wyłącz i włącz używaną kartę sieciową.

#### **Q2. Jak przywrócić router do domyślnych ustawień fabrycznych?**

**A1:** przy włączonym routerze naciśnij i przytrzymaj przycisk RESET przez 6 sekund przed wydaniem. Poczekaj, aż router się zresetuje.

**A2:** Zaloguj się na stronie zarządzania siecią routera i przejdź do

Ustawienia zaawansowane > Resetuj , kliknij Wykonaj resetowanie i poczekaj na zakończenie procesu resetowania .

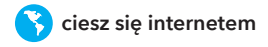

## **Rychlá instalace**

1. Vložte kartu Micro SIM do slotu, dokud neuslyšíte cvaknutí.

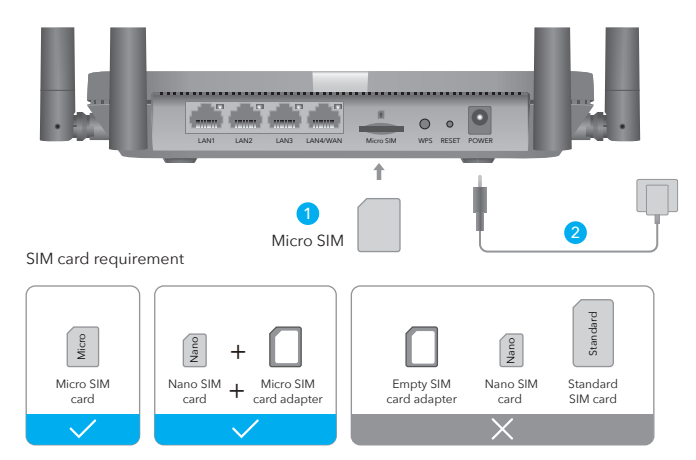

**Velikost :** Použijte micro SIM kartu nebo ručně převeďte nano SIM kartu pomocí adaptéru SIM karty.

**Poznámka:** Abyste předešli poškození, nevkládejte nano SIM kartu přímo a nevkládejte kartu vyprázdněte adaptér SIM karty nebo jakýkoli jiný předmět do slotu. **Směr:** Pozlacenými kontakty směrem dolů jemně zasuňte SIM kartu do slotu.

- 2. Připojte napájecí adaptér a zapněte router. Počkejte 2 minuty, než se spustí
- 3. Zkontrolujte stav systémové LED
- Pokud se systémová kontrolka rozsvítí modře, znamená to, že se úspěšně připojilo k síti 4G.
- Pokud se systémová LED rozsvítí nepřerušovaně fialově, znamená to připojení k  $(\cdot)$ síti 2/3G.
- Pokud se systémová kontrolka rozsvítí červeně, postupujte podle pokynů v části **Přizpůsobení směrovače 4G**.

## **Přizpůsobte si 4G router**

1. Připojte router přes ethernetový kabel nebo Wi-Fi. Název sítě a heslo jsou vytištěny na spodní straně routeru.

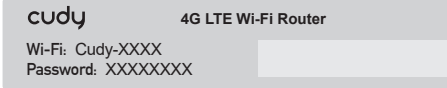

**Poznámka:** Pro LT450 a LT500 zařízení vytvoří dva signály WiFi, název sítě WiFi 2,4 GHz je Cudy-XXXX, název 5GHz WiFi sítě je Cudy-XXXX-5G.

2. Spusťte webový prohlížeč a zadejte http://cudy.net/ (nebo http://192.168.10.1/) v adresním řádku použijte admin jako heslo pro přihlášení.

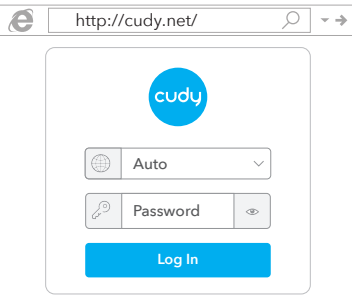

3. Pokud vaše SIM karta potřebuje k odemknutí PIN, zobrazí se níže uvedená stránka. Zadejte prosím svůj PIN a klikněte na Uložit a použít, poté počkejte 15 sekund na připojení k internetu.

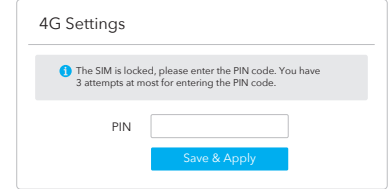

4. Poté zkontrolujte informační kartu 4G na stavové stránce. Pokud je stav připojen, znamená to, že jste úspěšně připojeni k internetu.

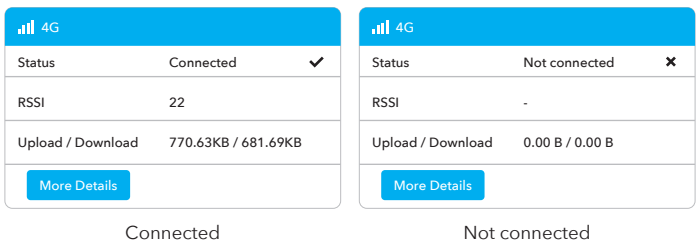

5. Pokud není připojeno 4G nebo chcete-li router sami přizpůsobit, klikněte na "Rychlé nastavení" a podle pokynů krok za krokem router nakonfigurujte.

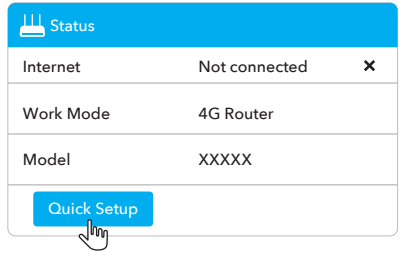

Poznámka:

- 1, Pokud si nejste jisti parametry APN, kontaktujte svého poskytovatele internetu.
- 2, Pokud narazíte na nějaké další problémy, neváhejte kontaktovat naši technickou podporu tým: support@cudy.com

## **LED a tlačítko**

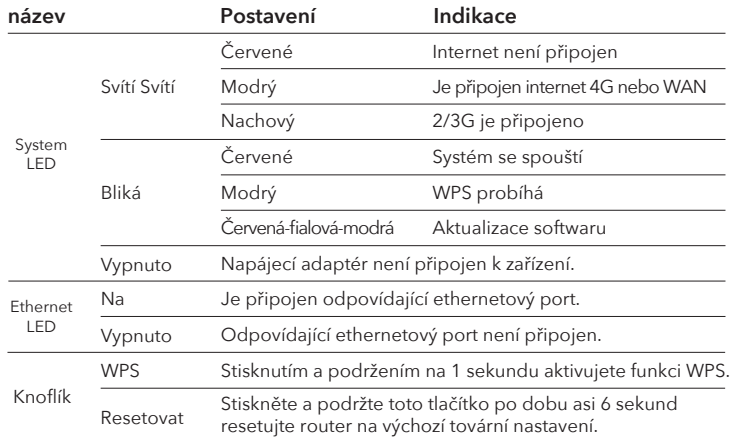

## **Potřebovat pomoc?**

#### **Q1. Co mám dělat, když se nemohu dostat na stránku správy webu?**

**A1:** Pokud je počítač nastaven na statickou adresu IP, změňte jeho nastavení, abyste získali IP adresu automaticky.

**A2:** Ujistěte se, že http://cudy.net/ nebo http://192.168.10.1/ je správně zadáno v webový prohlížeč.

- **A3:** Použijte jiný webový prohlížeč a zkuste to znovu.
- **A4:** Restartujte router a zkuste to znovu.
- **A5:** Zakažte a povolte aktivní síťový adaptér, který se používá.

#### **Q2. Jak obnovím výchozí tovární nastavení routeru?**

**A1:** Když je router zapnutý, stiskněte a podržte tlačítko RESET po dobu 6 sekund před vydáním. Počkejte, až se router resetuje.

**A2:** Přihlaste se na webovou stránku správy routeru a přejděte na

Pokročilá nastavení >Resetovat , klikněte na Provést reset a počkejte, dokud nebude proces resetování dokončen.

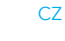

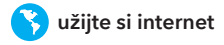

## **Brza instalacija**

1. Umetnite Micro SIM karticu u utor dok ne čujete klik.

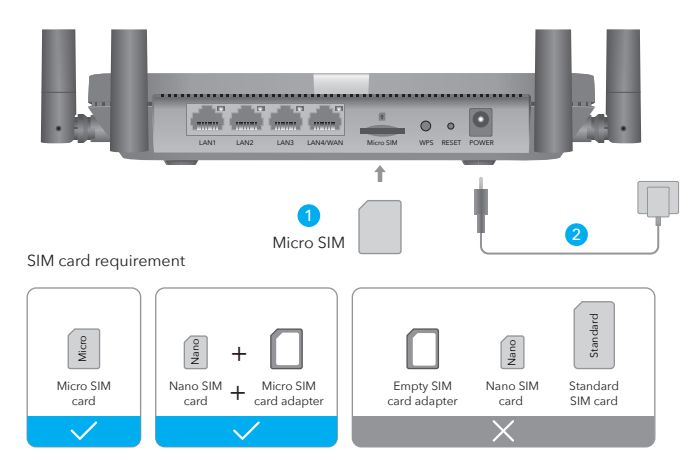

**Veličina :** Koristite mikro SIM karticu ili ručno pretvorite nano SIM karticu pomoću adaptera SIM kartice.

**Napomena:** kako biste spriječili oštećenje, nemojte izravno umetati nano SIM karticu i nemojte umetati ispraznite adapter SIM kartice ili bilo koji drugi predmet u utor. **Smjer:** Sa zlatnim kontaktima okrenutim prema dolje, nježno gurnite SIM karticu u utor.

- 2. Spojite strujni adapter i uključite usmjerivač. Čeka se 2 minute da počne
- 3. Provjerite status LED-a sustava
- Ako LED lampica sustava svijetli plavom bojom, znači da ste se uspješno povezali s 4G mrežom.
- Ako LED lampica sustava postane svijetlo ljubičasta, znači spajanje na 2/3G  $(\cdot)$ mrežu.
- Ako LED lampica sustava svijetli stalno crveno, slijedite upute za **Prilagodbu 4G usmjerivača**.

## **Prilagodite 4G usmjerivač**

1. Připojte router přes ethernetový kabel nebo Wi-Fi. Název sítě a heslo jsou vytištěny na spodní straně routeru.

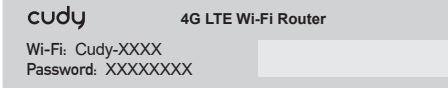

**Napomena:** Za LT450 i LT500, uređaj će kreirati dva WiFi signala, naziv WiFi mreže od 2,4 GHz je Cudy-XXXX, naziv WiFi mreže 5GHz je Cudy-XXXX-5G.

2. Pokrenite web preglednik i unesite http://cudy.net/ (ili http://192.168.10.1/) u adresnoj traci koristite admin kao lozinku za prijavu.

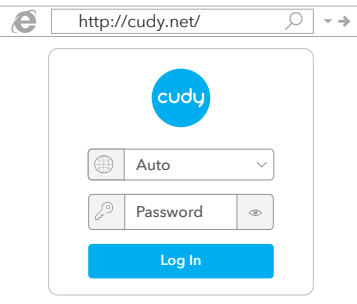

3. Stranica ispod će se pojaviti ako vaša SIM kartica treba PIN za otključavanje. Unesite svoj PIN i kliknite Spremi i primijeni, a zatim pričekajte 15 sekundi da se povežete s internetom.

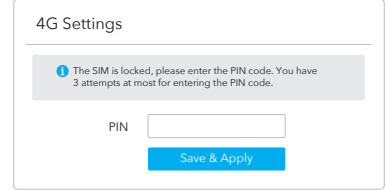

4. Zatim provjerite 4G informacijsku karticu na stranici statusa. Ako je status povezan, znači da je uspješno povezan s internetom.

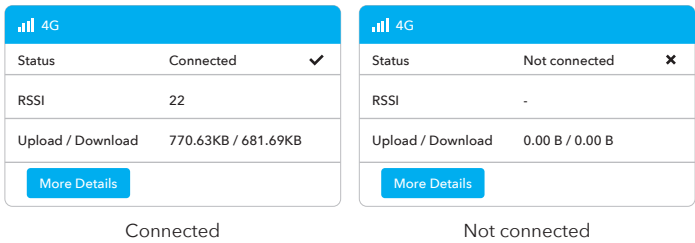

5. Ako 4G nije povezan ili ako želite sami prilagoditi usmjerivač, kliknite "Brzo postavljanje" i slijedite upute korak po korak za konfiguraciju usmjerivača.

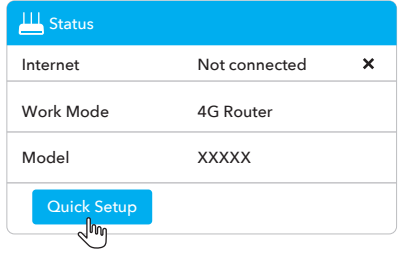

#### Bilješka:

- 1, Ako niste sigurni u APN parametre, obratite se svom davatelju internetskih usluga.
- 2, Ako naiđete na bilo koji drugi problem, ne ustručavajte se kontaktirati našu tehničku podršku tim: support@cudy.com

## **LED i gumb**

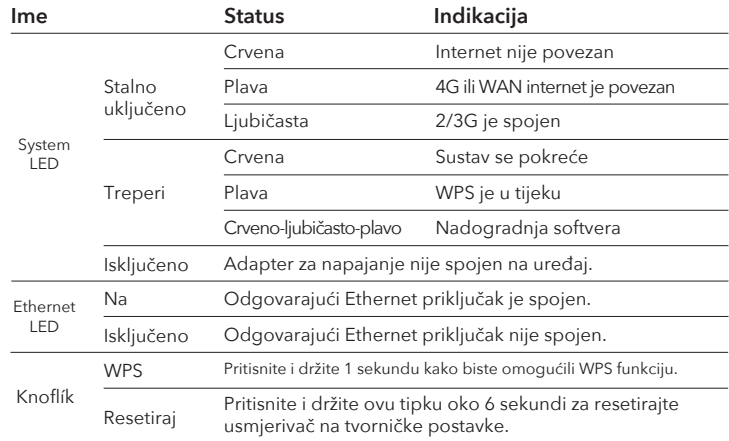

## **Trebate pomoć?**

#### **Q1. Što trebam učiniti ako ne mogu pristupiti web stranici za upravljanje?**

**A1:** Ako je računalo postavljeno na statičku IP adresu, promijenite njegove postavke da dobijete IP adresa automatski.

**A2:** Provjerite je li http://cudy.net/ ili http://192.168.10.1/ ispravno unesen u web-preglednik.

**A3:** Upotrijebite drugi web preglednik i pokušajte ponovno.

**A4:** Ponovno pokrenite usmjerivač i pokušajte ponovno.

**A5:** Onemogućite i omogućite aktivni mrežni adapter koji se koristi.

#### **Q2. Kako mogu vratiti usmjerivač na tvorničke postavke?**

**A1:** Dok je usmjerivač uključen, pritisnite i držite gumb RESET 6 sekundi prije oslobađanja. Pričekajte da se usmjerivač resetuje.

**A2:** Prijavite se na web stranicu za upravljanje usmjerivačem i idite na Napredne postavke >Reset , kliknite Izvedi resetiranje i pričekajte dok se postupak resetiranja ne završi.

## **Instalare rapida**

1. Introduceți cartela Micro SIM în slot până când auziți un clic.

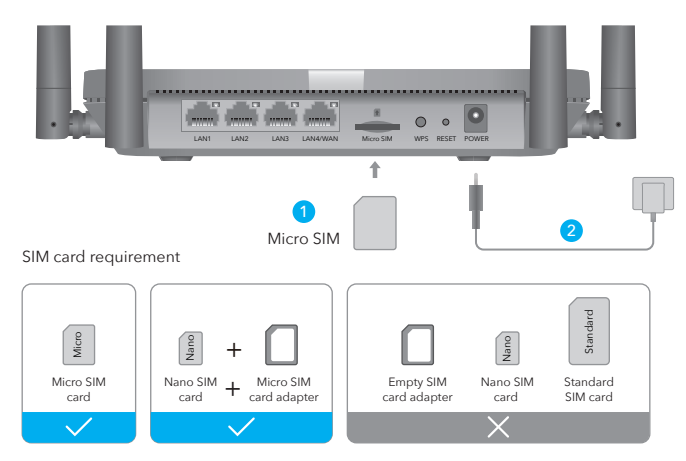

**Dimensiune :** utilizați o cartelă micro SIM sau convertiți manual o cartelă nano SIM utilizând adaptorul pentru cartelă SIM.

**Notă:** Pentru a preveni deteriorarea, nu introduceți o cartelă nano SIM direct și nu introduceți goliți adaptorul cartelei SIM sau orice alt obiect în slot.

**Direcție:** Cu contactele aurii în jos, glisați ușor cartela SIM în slot.

- 2. Conectați adaptorul de alimentare și porniți routerul. Asteptați 2 minute să înceapă
- 3. Verificați starea LED-ului sistemului
- Dacă LED-ul sistemului devine albastru continu, înseamnă că vă conectați cu succes la rețeaua 4G.
- Dacă LED-ul sistemului devine violet continuu, înseamnă conectarea la rețeaua  $(\cdot)$ 2/3G.
- Dacă LED-ul sistemului devine roșu continuu, vă rugăm să urmați instrucțiunile
- din Personalizarea routerului 4G.

## **Personalizați routerul 4G**

1. Conectați routerul prin cablu Ethernet sau Wi-Fi. Numele și parola rețelei sunt imprimate în partea de jos a routerului.

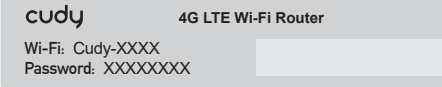

**Notă:** Pentru LT450 și LT500, dispozitivul va crea două semnale WiFi, nume de rețea WiFi de 2,4 GHz este Cudy-XXXX, numele rețelei WiFi de 5 GHz este Cudy-XXXX-5G.

2. Lansați un browser web și introduceți http://cudy.net/ (sau http://192.168.10.1/) în bara de adrese, utilizați admin ca parolă pentru a vă autentifica.

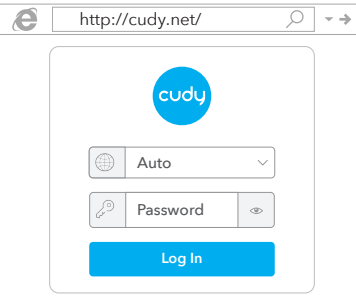

3. Pagina de mai jos va apărea dacă cartela SIM are nevoie de codul PIN pentru deblocare. Introduceți codul PIN și faceți clic pe Salvați și aplicați, apoi așteptați 15 secunde pentru a vă conecta la Internet.

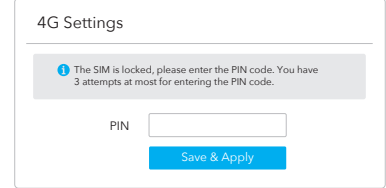

4. Apoi vă rugăm să verificați cardul de informații 4G din pagina de stare. Dacă starea este conectată, înseamnă conectat cu succes la internet.

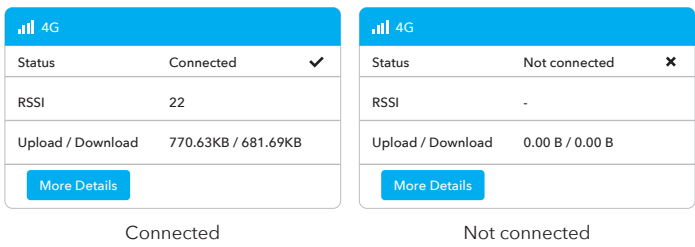

5. Dacă 4G nu este conectat sau dacă doriți să personalizați singur routerul, faceți clic pe "Configurare rapidă" și urmați instrucțiunile pas cu pas pentru a configura routerul.

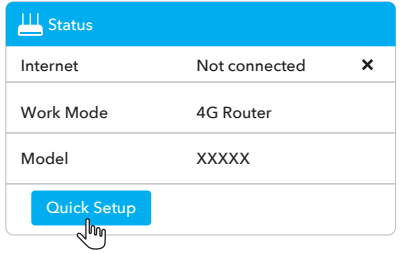

#### Notă:

- 1, Dacă nu sunteți sigur de parametrii APN, vă rugăm să contactați furnizorul dvs. de internet.
- 2, Dacă întâmpinați alte probleme, nu ezitați să contactați suportul nostru tehnic echipa: support@cudy.com

## **LED și Buton**

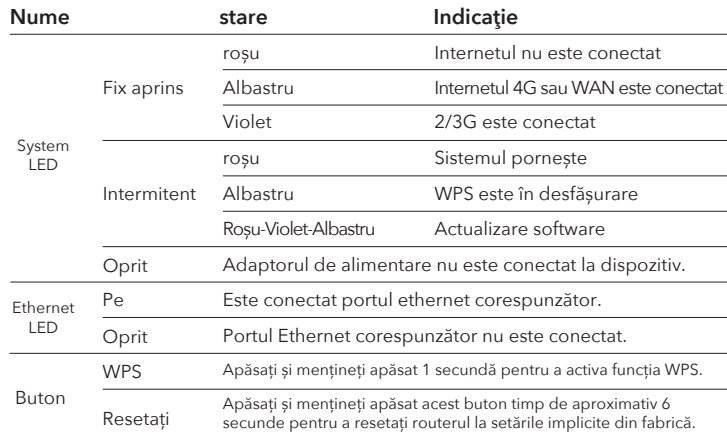

## **Nevoie de ajutor?**

#### **Î1. Ce ar trebui să fac dacă nu pot accesa pagina de management web?**

**A1:** Dacă computerul este setat la o adresă IP statică, modificați setările pentru a obține un IP adresa automat.

**A2:** Asigurați-vă că http://cudy.net/ sau http://192.168.10.1/ sunt introduse corect în browser web.

- **A3:** Folosiți un alt browser web și încercați din nou.
- **A4:** Reporniți routerul și încercați din nou.
- **A5:** Dezactivați și activați adaptorul de rețea activ în uz.

#### **Q2. Cum refac routerul la setările implicite din fabrică?**

**R1:** Cu routerul pornit, apăsați și mențineți apăsat butonul RESET timp de 6 secunde înainte de eliberare. Așteptați resetarea routerului.

**R2:** Conectați-vă la pagina de gestionare web a routerului și accesați

Setări avansate > Resetare, faceți clic pe Efectuați resetare și așteptați până când procesul de resetare este finalizat.

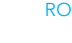

## **Брза инсталација**

1. Уметните микро СИМ картицу у отвор док не чујете клик.

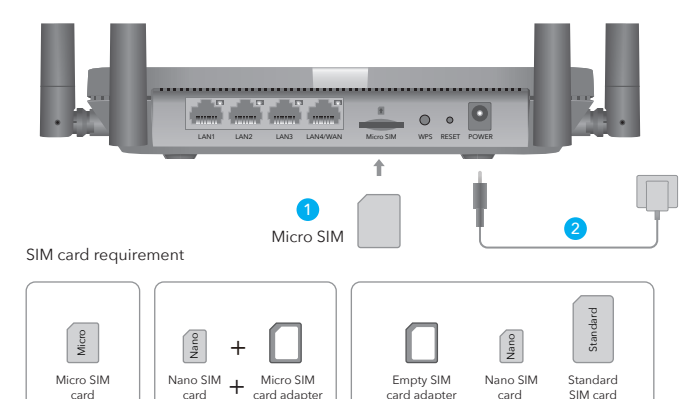

**Величина :** Користите микро СИМ картицу или ручно конвертујте нано СИМ картицу помоћу адаптера СИМ картице.

**Напомена:** Да бисте спречили оштећење, немојте директно уметати нано СИМ картицу и немојте уметати испразните адаптер СИМ картице или било који други предмет у утор.

**Смер:** Са златним контактима окренутим надоле, нежно гурните СИМ картицу у отвор.

- 2. Повежите адаптер за напајање и укључите рутер. Чека се 2 минута да почне
- 3. Проверите статус системске ЛЕД диоде
- Ако системска ЛЕД лампица светли плаво, значи да сте се успешно повезали са 4Г мрежом.
- Ако системска ЛЕД лампица постане љубичаста, значи повезивање на 2/3Г  $(\cdot \cdot)$ мрежу.
- Ако системска ЛЕД лампица постане стално црвена, пратите упутства за **прилагођавање 4Г рутера**.

## **Прилагодите 4Г рутер**

1. Повежите рутер преко етернет кабла или Ви-Фи. Име мреже и лозинка су одштампани на дну рутера.

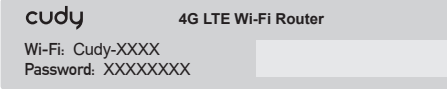

**Напомена:** За ЛТ450 и ЛТ500, уређај ће креирати два ВиФи сигнала, назив ВиФи мреже од 2,4 ГХз је Цуди-КСКСКСКС, назив ВиФи мреже од 5 ГХз је Цуди-КСКСКСКС-5Г.

2. Покрените веб прегледач и унесите хттп://цуди.нет/ (или хттп://192.168.10.1/) у адресној траци, користите админ као лозинку за пријаву.

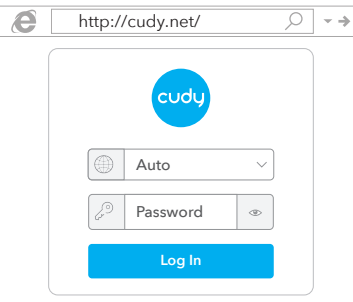

3. Страница испод ће се појавити ако вашој СИМ картици треба ПИН за откључавање. Унесите свој ПИН и кликните на Сачувај и примени, а затим сачекајте 15 секунди да се повежете на Интернет.

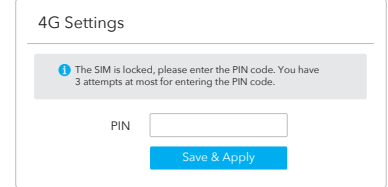

4. Затим проверите 4Г информацијску картицу на страници са статусом. Ако је статус повезан, значи да сте успешно повезани на интернет.

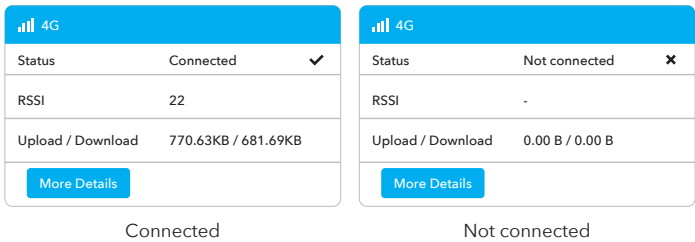

5. Ако 4Г није повезан, или ако желите сами да прилагодите рутер, кликните на "Брзо подешавање" и пратите упутства корак по корак да бисте конфигурисали рутер.

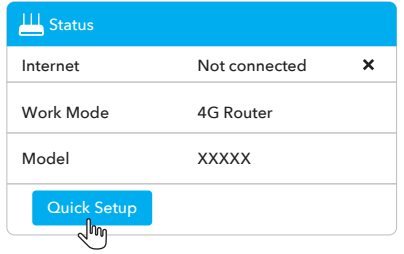

#### Белешка:

- 1, Ако нисте сигурни у АПН параметре, контактирајте свог интернет провајдера.
- 2, Ако наиђете на било који други проблем, не оклевајте да контактирате нашу техничку подршку тим: суппорт@цуди.цом

## **ЛЕД и дугме**

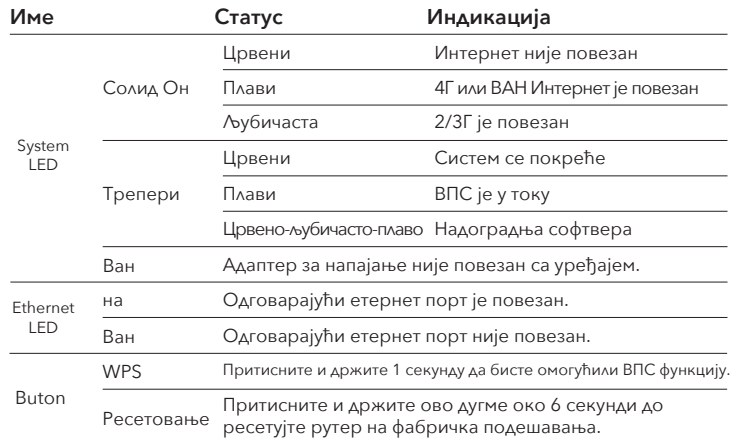

## **Потребна помоћ?**

#### **К1. Шта да радим ако не могу да приступим страници за управљање вебом?**

**О1:** Ако је рачунар подешен на статичку ИП адресу, промените његова подешавања да бисте добили ИП адреса аутоматски.

**О2:** Уверите се да је хттп://цуди.нет/ или хттп://192.168.10.1/ исправно унет у Интернет претраживач.

- **О3:** Користите други веб прегледач и покушајте поново.
- **O4:** Поново покрените рутер и покушајте поново.
- **O5:** Онемогућите и омогућите активни мрежни адаптер који се користи.

#### **К2. Како да вратим рутер на фабричка подешавања?**

**O1:** Када је рутер укључен, притисните и држите дугме РЕСЕТ 6 секунди пре ослобађања. Сачекајте да се рутер ресетује.

**О2:** Пријавите се на страницу за управљање вебом рутера и идите на Напредне поставке > Ресетовање, кликните на Изврши ресетовање и сачекајте док се процес ресетовања не заврши.

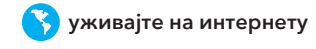

## **Rýchla inštalácia**

1. Vložte kartu Micro SIM do slotu, kým nebudete počuť kliknutie.

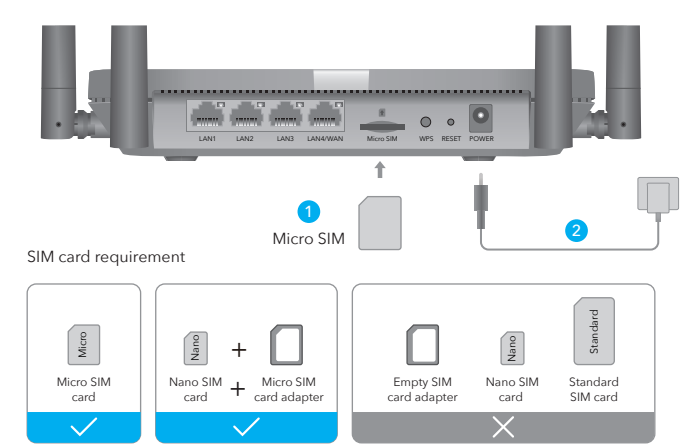

**Veľkosť :** Použite kartu micro SIM alebo manuálne konvertujte kartu nano SIM pomocou adaptéra karty SIM.

**Poznámka:** Aby ste predišli poškodeniu, nevkladajte nano SIM kartu priamo a nevkladajte kartu vyprázdnite adaptér SIM karty alebo akýkoľvek iný predmet do slotu.

**Smer:** So zlatými kontaktmi smerom nadol jemne zasuňte SIM kartu do slotu.

- 2. Pripojte napájací adaptér a zapnite smerovač. Čaká sa 2 minúty, kým sa spustí
- 3. Skontrolujte stav systémovej LED
- Ak sa systémová LED rozsvieti na modro, znamená to, že sa úspešne pripojili k sieti 4G.
- $\odot$ Ak kontrolka systému začne svietiť nafialovo, znamená to pripojenie k sieti 2/3G.
- Ak sa systémová LED rozsvieti na červeno, postupujte podľa pokynov v časti
- **Prispôsobenie smerovača 4G**.

## **Prispôsobte si smerovač 4G**

1. Pripojte smerovač cez ethernetový kábel alebo Wi-Fi. Názov siete a heslo sú vytlačené na spodnej strane smerovača.

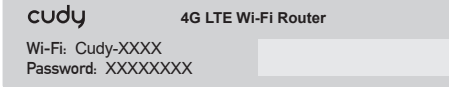

**Poznámka:** Pre LT450 a LT500 zariadenie vytvorí dva signály WiFi, názov siete WiFi 2,4 GHz je Cudy-XXXX, názov 5GHz WiFi siete je Cudy-XXXX-5G.

2. Spustite webový prehliadač a zadajte http://cudy.net/ (alebo http://192.168.10.1/) v paneli s adresou použite admin ako heslo na prihlásenie.

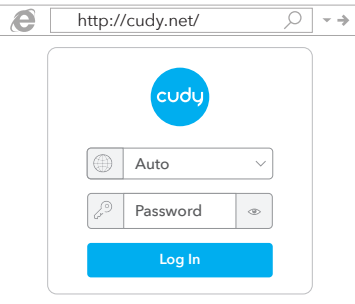

3. Ak vaša SIM karta potrebuje na odomknutie PIN, zobrazí sa stránka nižšie. Zadajte svoj PIN a kliknite na Save & Apply, potom počkajte 15 sekúnd, kým sa pripojíte k internetu.

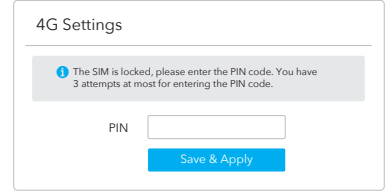

4. Potom skontrolujte informačnú kartu 4G na stavovej stránke. Ak je stav pripojený, znamená to, že ste úspešne pripojení k internetu.

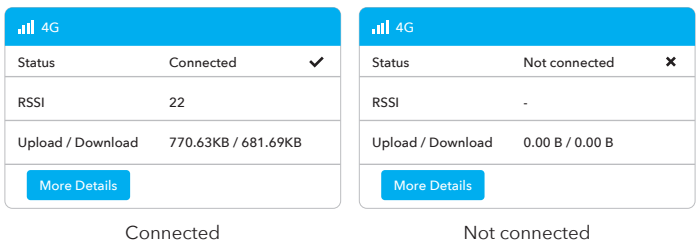

5. Ak nie je pripojené 4G, alebo ak si chcete router prispôsobiť sami, kliknite na "Rýchle nastavenie" a postupujte podľa pokynov krok za krokom na konfiguráciu routera.

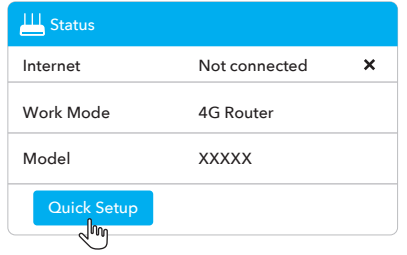

#### Poznámka:

- 1, Ak si nie ste istý parametrami APN, kontaktujte svojho poskytovateľa internetu.
- 2, Ak narazíte na akékoľvek iné problémy, neváhajte kontaktovať našu technickú podporu tím: support@cudy.com

## **LED a tlačidlo**

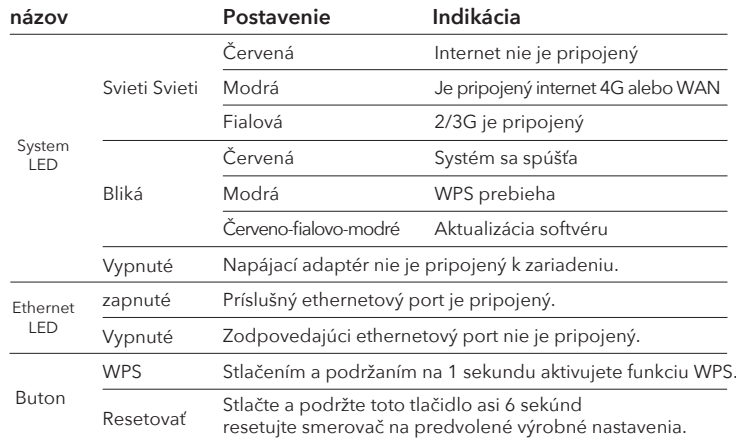

## **Potrebujete pomoc?**

#### **Q1. Čo mám robiť, ak nemôžem získať prístup k webovej stránke správy?**

**Odpoveď 1:** Ak je počítač nastavený na statickú adresu IP, zmeňte jeho nastavenia, aby ste získali IP adresu automaticky.

**Odpoveď 2:** Uistite sa, že http://cudy.net/ alebo http://192.168.10.1/ je správne zadané v webový prehliadač.

**Odpoveď 3:** Použite iný webový prehliadač a skúste to znova.

**Odpoveď 4:** Reštartujte smerovač a skúste to znova.

**Odpoveď 5:** Vypnite a povoľte aktívny sieťový adaptér, ktorý sa používa.

#### **Q2. Ako obnovím predvolené výrobné nastavenia smerovača?**

**Odpoveď 1:** Keď je smerovač zapnutý, stlačte a podržte tlačidlo RESET na 6 sekúnd pred prepustením. Počkajte, kým sa router resetuje.

**A2:** Prihláste sa na webovú stránku správy smerovača a prejdite na Rozšírené nastavenia > Resetovať , kliknite na Vykonať reset a počkajte, kým sa proces resetovania nedokončí.

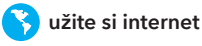

## **Γρήγορη Εγκατάσταση**

1. Τοποθετήστε την κάρτα Micro SIM στην υποδοχή μέχρι να ακούσετε ένα κλικ.

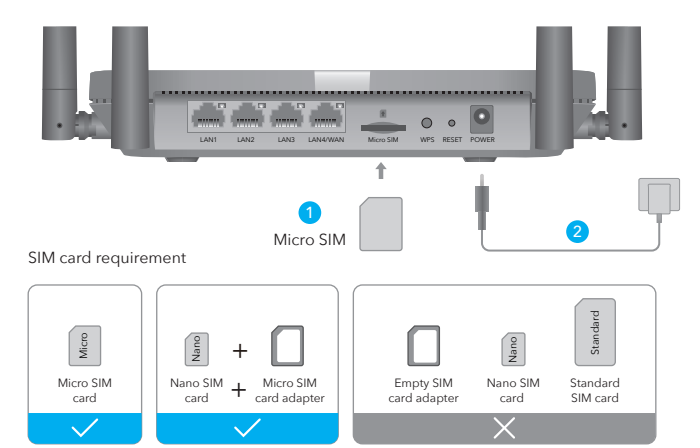

**Μέγεθος :** Χρησιμοποιήστε μια κάρτα micro SIM ή μετατρέψτε με μη αυτόματο τρόπο μια κάρτα nano SIM χρησιμοποιώντας τον προσαρμογέα κάρτας SIM.

**Σημείωση:** Για να αποφύγετε ζημιές, μην τοποθετείτε απευθείας μια κάρτα nano SIM και μην τοποθετείτε μια κάρτα αδειάστε τον προσαρμογέα κάρτας SIM ή οποιοδήποτε άλλο αντικείμενο στην υποδοχή.

**Κατεύθυνση:** Με τις χρυσές επαφές στραμμένες προς τα κάτω, σύρετε απαλά την κάρτα SIM μέσα στην υποδοχή.

- 2. Συνδέστε το τροφοδοτικό και ενεργοποιήστε το δρομολογητή. Αναμονή για 2 λεπτά για να ξεκινήσει
- 3. Ελέγξτε την κατάσταση του LED συστήματος
- Εάν η λυχνία LED συστήματος γίνει σταθερά μπλε, σημαίνει επιτυχής σύνδεση στο δίκτυο 4G.
- Εάν η λυχνία LED του συστήματος γίνει σταθερή μοβ, σημαίνει σύνδεση σε δίκτυο 2/3G.
- Εάν η λυχνία LED του συστήματος γίνει σταθερά κόκκινη, ακολουθήστε τις οδηγίες του **Προσαρμογή του δρομολογητή 4G.**

## **Προσαρμόστε τον δρομολογητή 4G**

1. Συνδέστε το δρομολογητή μέσω καλωδίου ethernet ή Wi-Fi. Το όνομα δικτύου και ο κωδικός πρόσβασης εκτυπώνονται στο κάτω μέρος του δρομολογητή.

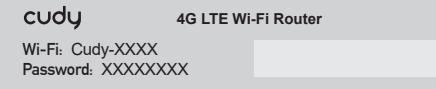

**Σημείωση:** Για LT450 και LT500, η συσκευή θα δημιουργήσει δύο σήματα WiFi, όνομα δικτύου WiFi 2,4 GHz είναι Cudy-XXXX, το όνομα δικτύου WiFi 5 GHz είναι Cudy-XXXX-5G.

2. Ανοίξτε ένα πρόγραμμα περιήγησης και πληκτρολογήστε http://cudy.net/ (ή http://192.168.10.1/) στη γραμμή διευθύνσεων, χρησιμοποιήστε τον διαχειριστή ως κωδικό πρόσβασης για να συνδεθείτε.

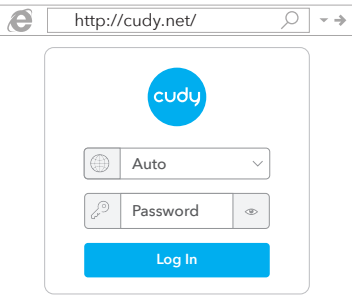

3. Η παρακάτω σελίδα θα εμφανιστεί εάν η κάρτα SIM σας χρειάζεται PIN για ξεκλείδωμα. Εισαγάγετε το PIN σας και κάντε κλικ στην επιλογή Αποθήκευση & Εφαρμογή και, στη συνέχεια, περιμένετε 15 δευτερόλεπτα για να συνδεθείτε στο Διαδίκτυο.

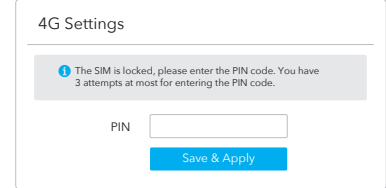

4. Στη συνέχεια, ελέγξτε την κάρτα πληροφοριών 4G της σελίδας κατάστασης. Εάν η κατάσταση είναι συνδεδεμένη, σημαίνει επιτυχής σύνδεση στο Διαδίκτυο.

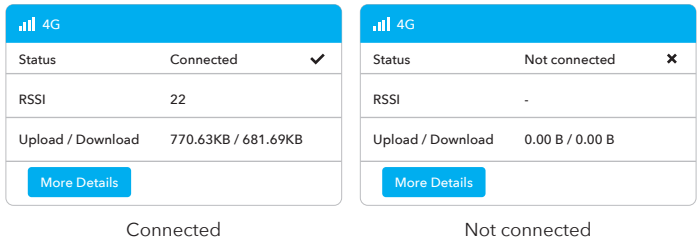

5. Εάν δεν είναι συνδεδεμένο το 4G ή εάν θέλετε να προσαρμόσετε τον δρομολογητή μόνοι σας, κάντε κλικ στο "Quick Setup" και ακολουθήστε τις οδηγίες βήμα προς βήμα για να ρυθμίσετε τις παραμέτρους του δρομολογητή.

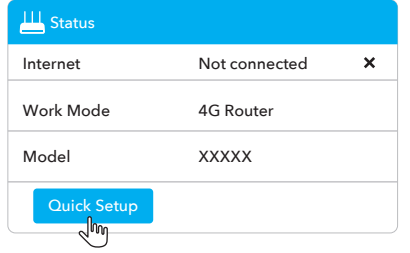

#### Σημείωση:

- 1, Εάν δεν είστε σίγουροι για τις παραμέτρους APN, επικοινωνήστε με τον πάροχο διαδικτύου σας.
- 2, Εάν αντιμετωπίζετε άλλα προβλήματα, μη διστάσετε να επικοινωνήσετε με την τεχνική μας υποστήριξη ομάδα: support@cudy.com

## **LED και κουμπί**

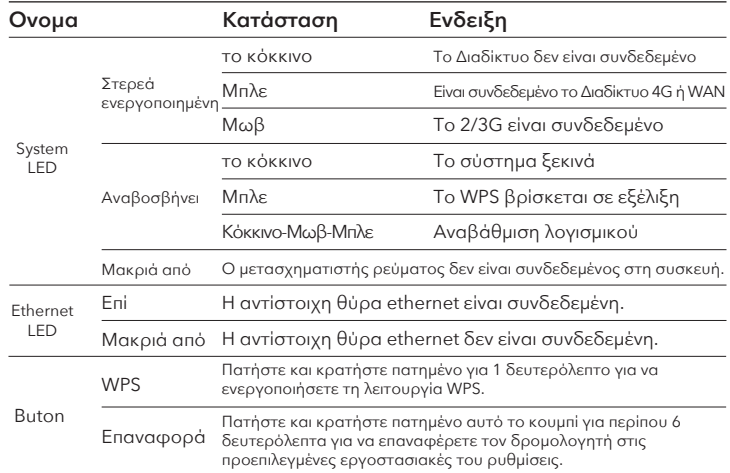

## **Χρειάζεστε βοήθεια;**

#### **Q1. Τι πρέπει να κάνω εάν δεν έχω πρόσβαση στη σελίδα διαχείρισης ιστού;**

**A1:** Εάν ο υπολογιστής έχει ρυθμιστεί σε στατική διεύθυνση IP, αλλάξτε τις ρυθμίσεις του για να λάβετε IP διεύθυνση αυτόματα.

**A2:** Βεβαιωθείτε ότι το http://cudy.net/ ή το http://192.168.10.1/ έχει εισαχθεί σωστά στο φυλλομετρητής.

**A3:** Χρησιμοποιήστε άλλο πρόγραμμα περιήγησης και δοκιμάστε ξανά.

**A4:** Κάντε επανεκκίνηση του δρομολογητή σας και δοκιμάστε ξανά.

**A5:** Απενεργοποιήστε και ενεργοποιήστε τον ενεργό προσαρμογέα δικτύου που χρησιμοποιείται.

#### **Ε2. Πώς μπορώ να επαναφέρω τον δρομολογητή στις προεπιλεγμένες εργοστασιακές του ρυθμίσεις;**

**A1:** Με τον δρομολογητή ενεργοποιημένο, πατήστε και κρατήστε πατημένο το κουμπί RESET για 6 δευτερόλεπτα πριν την απελευθέρωση. Περιμένετε να γίνει επαναφορά του δρομολογητή. **A2:** Συνδεθείτε στη σελίδα διαχείρισης web του δρομολογητή και μεταβείτε στο Ρυθμίσεις για προχωρημένους >Επαναφορά, κάντε κλικ στην επιλογή Εκτέλεση επαναφοράς και περιμένετε μέχρι να ολοκληρωθεί η διαδικασία επαναφοράς.

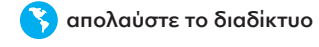

## **Gyors telepítés**

1. Helyezze be a Micro SIM kártyát a nyílásba, amíg kattanást nem hall.

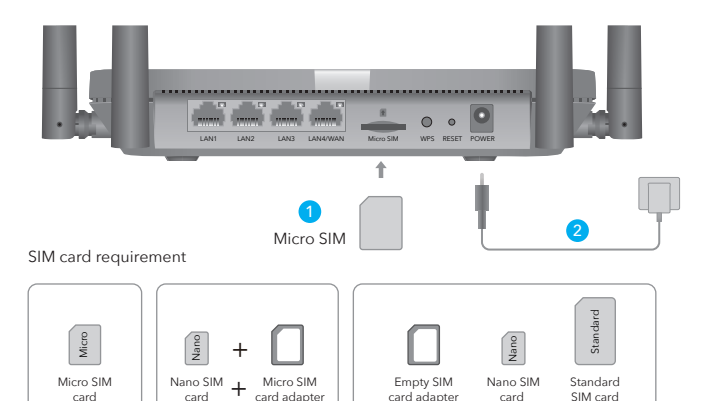

SIM card

card

card adapter

**Méret :** Használjon mikro SIM-kártyát, vagy alakítson át manuálisan egy nano SIM-kártyát a SIM-kártya-adapter segítségével.

**Megjegyzés:** A sérülések elkerülése érdekében ne helyezzen be közvetlenül nano SIM-kártyát, és ne helyezzen be üres SIM-kártya adaptert vagy bármilyen más tárgyat helyezzen be a nyílásba.

**Irány:** Az arany érintkezőkkel lefelé óvatosan csúsztassa be a SIM-kártyát a nyílásba.

- 2. Csatlakoztassa a hálózati adaptert, és kapcsolja be az útválasztót. Várjon 2 percet, amíg elindul
- 3. Ellenőrizze a rendszer LED állapotát

card

- Ha a rendszer LED folyamatosan kékre vált, az azt jelenti, hogy sikeresen csatlakozik a 4G hálózathoz.
- Ha a rendszer LED folyamatosan lilára vált, az azt jelenti, hogy csatlakozni kell a  $(\cdot\cdot)$ 2/3G hálózathoz.
- Ha a rendszer LED folyamatosan pirosra vált, kövesse a **4G útválasztó testreszabása című részben található utasításokat**.

## **A 4G Router testreszabása**

1. Csatlakoztassa az útválasztót Ethernet-kábellel vagy Wi-Fi-n keresztül. A hálózat neve és jelszava az útválasztó aljára van nyomtatva.

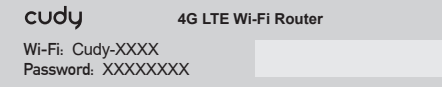

**Megjegyzés:** Az LT450 és LT500 esetén az eszköz két WiFi jelet hoz létre, 2,4 GHz-es WiFi hálózatnévvel Cudy-XXXX, 5 GHz-es WiFi hálózat neve Cudy-XXXX-5G.

2. Indítson el egy webböngészőt, és írja be a http://cudy.net/ (vagy a http://192.168.10.1/) címet. a címsorban használja az admin jelszót a bejelentkezéshez.

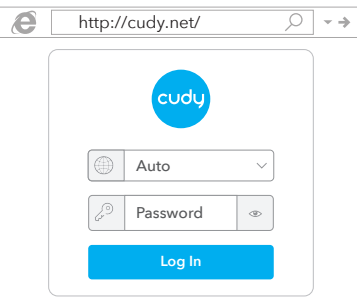

3. Az alábbi oldal jelenik meg, ha SIM-kártyájának PIN-kódra van szüksége a feloldáshoz. Kérjük, adja meg PIN-kódját, kattintson a Mentés és alkalmazás gombra, majd várjon 15 másodpercet, hogy csatlakozzon az internethez.

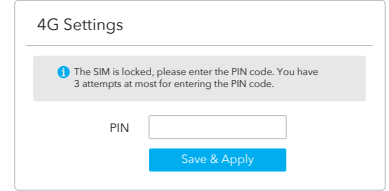

4. Ezután ellenőrizze az állapotoldal 4G információs kártyáját. Ha az állapot csatlakoztatva van, az azt jelenti, hogy sikeresen csatlakozott az internethez.

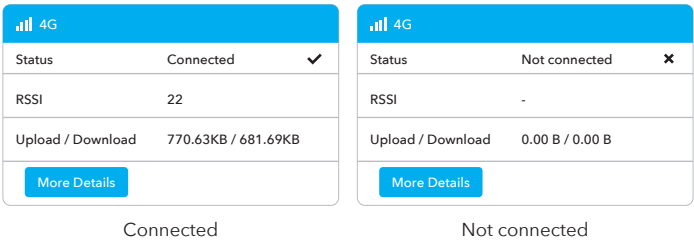

5. Ha a 4G nincs csatlakoztatva, vagy ha saját maga szeretné testre szabni az útválasztót, kattintson a "Gyorsbeállítás" gombra, és kövesse a lépésről lépésre megjelenő utasításokat az útválasztó konfigurálásához.

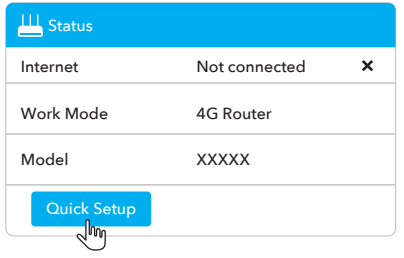

#### Jegyzet:

- 1, Ha nem biztos az APN paramétereiben, forduljon internetszolgáltatójához.
- 2, Ha bármilyen más problémába ütközik, ne habozzon kapcsolatba lépni műszaki támogatásunkkal csapat: support@cudy.com

## **LED és gomb**

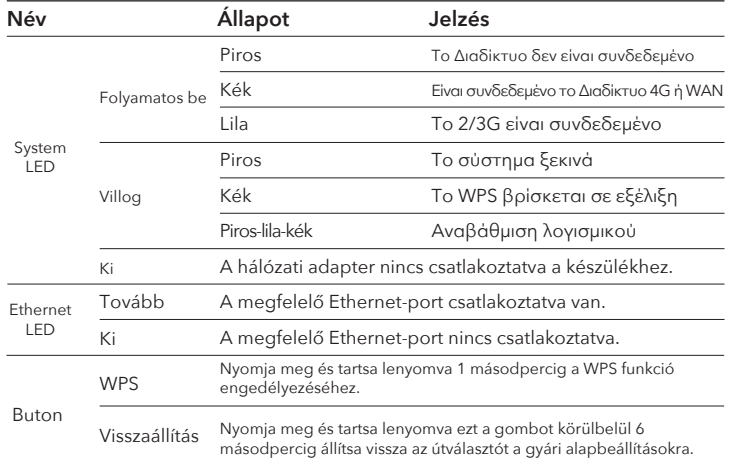

## **Kell segítség?**

#### **Q1. Mi a teendő, ha nem tudok hozzáférni a webkezelő oldalhoz?**

**1. válasz:** Ha a számítógép statikus IP-címre van beállítva, módosítsa a beállításait az IP-cím megszerzéséhez címet automatikusan.

**2. válasz:** Győződjön meg arról, hogy a http://cudy.net/ vagy a http://192.168.10.1/ címet helyesen írta be a böngésző.

- **3. válasz:** Használjon másik böngészőt, és próbálja újra.
- **4. válasz:** Indítsa újra az útválasztót, és próbálja újra.
- **5. válasz:** Tiltsa le és engedélyezze a használt aktív hálózati adaptert.

#### **Q2. Hogyan állíthatom vissza a router gyári beállításait?**

**1. válasz:** Bekapcsolt útválasztó mellett nyomja meg és tartsa lenyomva a RESET gombot 6 másodpercig kiadás előtt. Várjon, amíg a router visszaáll.

**2. válasz:** Jelentkezzen be az útválasztó webkezelő oldalára, és lépjen a következőre: Speciális beállítások > Visszaállítás , kattintson a Visszaállítás végrehajtása lehetőségre, és várja meg, amíg a visszaállítási folyamat befejeződik.

### ЕС декларация за съответствие

Cudy декларира, че устройството отговаря на всички съответни изисквания и разпоредби на директивите 2014/30 / ЕС, 2014/35 / ЕС, 2009/125 / ЕО и 2011/65 / ЕС.

Пълната декларация за съответствие на ЕС е достъпна на http://www.cudy.com/ce. изисквания и разпоредби на директиви 2014/30 / ЕС, 2014/35 / ЕС, 2009/125 / ЕО и 2011/65 / ЕС. Пълната декларация за съответствие на ЕС е достъпна на http://www.cudy.com/ce.

### **WEEE**

Съгласно Директивата на ЕС за отпадъци от електрическо и електронно оборудване (WEEE - 2012/19 / EU), този продукт не трябва да се изхвърля като обикновен битови отпадъци. Вместо това те трябва да бъдат върнати на мястото на закупуване или отнесени до обществен събирателен пункт за рециклируеми отпадъци. Като се уверите, че този продукт се изхвърля правилно, вие ще помогнете за предотвратяване на потенциални отрицателни последици за околната среда и човешкото здраве, които в противен случай биха могли да бъдат причинени от неправилно изхвърляне на този продукт. За повече информация, моля, свържете се с местните власти или с най-близкия пункт за събиране. Неправилното изхвърляне на този вид отпадъци може да доведе до санкции съгласно националните разпоредби.

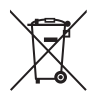

Deklaracja zgodności UE

Cudy oświadcza, że urządzenie jest zgodne ze wszystkimi odpowiednimi wymaganiami i postanowieniami dyrektyw 2014/30/UE, 2014/35/UE, 2009/125/WE i 2011/65/UE. Pełna deklaracja zgodności UE jest dostępna na stronie http://www.cudy.com/ce. wymagania i postanowienia dyrektyw 2014/30/UE, 2014/35/UE, 2009/125/WE i 2011/65/UE. Pełna deklaracja zgodności UE jest dostępna na stronie http://www.cudy.com/ce.

### **WEEE**

Zgodnie z Dyrektywą UE w sprawie zużytego sprzętu elektrycznego i elektronicznego (WEEE - 2012/19/UE), tego produktu nie wolno wyrzucać jak zwykłych odpadów domowych.

Zamiast tego należy je zwrócić do miejsca zakupu lub przekazać do publicznego punktu zbiórki odpadów nadających się do recyklingu. Zapewniając prawidłową utylizację tego produktu, pomożesz zapobiec potencjalnym negatywnym skutkom dla środowiska i zdrowia ludzkiego, które w przeciwnym razie mogłyby być spowodowane niewłaściwą utylizacją tego produktu. Aby uzyskać więcej informacji, skontaktuj się z lokalnymi władzami lub najbliższym punktem zbiórki. Niewłaściwa utylizacja tego typu odpadów może skutkować karami zgodnie z przepisami krajowymi.

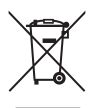

EU prohlášení o shodě

Cudy prohlašuje, že zařízení vyhovuje všem příslušným požadavkům a ustanovením směrnic 2014/30 / EU, 2014/35 / EU, 2009/125 / EC a 2011/65 / EU.

Úplné EU prohlášení o shodě je k dispozici na http://www.cudy.com/ce. požadavky a ustanovení směrnic 2014/30 / EU, 2014/35 / EU, 2009/125 / ES a 2011/65 / EU. Úplné EU prohlášení o shodě je k dispozici na http://www.cudy.com/ce.

### **WEEE**

Podle směrnice EU o odpadu z elektrických a elektronických zařízení (WEEE - 2012/19 / EU) nesmí být tento produkt likvidován jako běžný domovní odpad.

Místo toho by měly být vráceny na místo nákupu nebo odvezeny do veřejné sběrny recyklovatelného odpadu. Zajištěním správné likvidace tohoto produktu pomůžete předcházet potenciálním negativním dopadům na životní prostředí a lidské zdraví, které by jinak mohly být způsobeny nesprávnou likvidací tohoto produktu. Další informace vám poskytne místní úřad nebo nejbližší sběrné místo. Nesprávná likvidace tohoto druhu odpadu může mít za následek sankce podle národních předpisů.

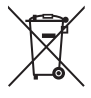

EU izjava o sukladnosti

Cudy izjavljuje da je uređaj u skladu sa svim relevantnim zahtjevima i odredbama direktiva 2014/30 / EU, 2014/35 / EU, 2009/125 / EC i 2011/65 / EU.

Potpuna EU izjava o sukladnosti dostupna je na http://www.cudy.com/ce. zahtjevi i odredbe direktiva 2014/30 / EU, 2014/35 / EU, 2009/125 / EC i 2011/65 / EU. Potpuna EU izjava o sukladnosti dostupna je na http://www.cudy.com/ce.

#### **WEEE**

Prema EU Direktivi o otpadnoj električnoj i elektroničkoj opremi (WEEE - 2012/19 / EU), ovaj se proizvod ne smije odlagati kao uobičajeni kućni otpad.

Umjesto toga, treba ih vratiti na mjesto kupnje ili odnijeti na javno sabirno mjesto za recikliranje otpada. Pravilnim odlaganjem ovog proizvoda pomoći ćete u sprječavanju potencijalnih negativnih posljedica za okoliš i zdravlje ljudi, koje bi inače mogle biti uzrokovane neodgovarajućim zbrinjavanjem ovog proizvoda. Za više informacija obratite se lokalnim vlastima ili najbližem sabirnom mjestu. Neispravno odlaganje ove vrste otpada može rezultirati kaznama prema nacionalnim propisima.

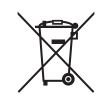

## Declarație UE de conformitate

Cudy declară că dispozitivul respectă toate cerintele și prevederile relevante ale directivelor 2014/30/UE, 2014/35/UE, 2009/125/EC și 2011/65/UE.

Declarația de conformitate UE completă este disponibilă la http://www.cudy.com/ce. cerințele și prevederile directivelor 2014/30/UE, 2014/35/UE, 2009/125/CE și 2011/65/UE. Declarația de conformitate UE completă este disponibilă la http://www.cudy.com/ce.

## **WEEE**

Conform Directivei UE privind deșeurile de echipamente electrice și electronice (WEEE - 2012/19 / UE), acest produs nu trebuie aruncat ca deșeuri menajere normale.

În schimb, acestea ar trebui returnate la locul de cumpărare sau duse la un punct public de colectare a deșeurilor reciclabile. Asigurându-vă că acest produs este eliminat corect, veți contribui la prevenirea potențialelor consecințe negative asupra mediului și sănătății umane, care altfel ar putea fi cauzate de manipularea necorespunzătoare a deșeurilor a acestui produs. Pentru mai multe informații, vă rugăm să contactați autoritatea locală sau cel mai apropiat punct de colectare. Eliminarea necorespunzătoare a acestui tip de deșeuri poate duce la sancțiuni conform reglementărilor naționale.

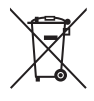

ЕУ декларација о усаглашености

Цуди изјављује да је уређај усклађен са свим релевантним захтевима и одредбама директива 2014/30 / ЕУ, 2014/35 / ЕУ, 2009/125 / ЕЦ и 2011/65 / ЕУ.

Комплетна ЕУ декларација о усаглашености доступна је на хттп://ввв.цуди.цом/це. захтеви и одредбе директива 2014/30 / ЕУ, 2014/35 / ЕУ, 2009/125 / ЕЦ и 2011/65 / ЕУ. Комплетна ЕУ декларација о усаглашености доступна је на хттп://ввв.цуди.цом/це.

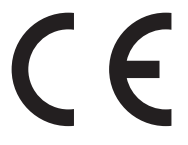

#### **WEEE**

Према Директиви ЕУ о отпадној електричној и електронској опреми (ВЕЕЕ - 2012/19 / ЕУ), овај производ се не сме одлагати као уобичајени кућни отпад.

Уместо тога, требало би их вратити на место куповине или однети на јавно сакупљање отпада који се може рециклирати.

Осигуравањем да се овај производ правилно одлаже, помоћи ћете у спречавању потенцијалних негативних последица по животну средину и људско здравље, које би иначе могле бити узроковане неодговарајућим руковањем отпадом овог производа. За више информација контактирајте локалне власти или најближу сабирну тачку. Неправилно одлагање ове врсте отпада може резултирати казнама према националним прописима.

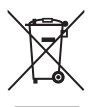

## EÚ vyhlásenie o zhode

Cudy vyhlasuje, že zariadenie vyhovuje všetkým príslušným požiadavkám a ustanoveniam smerníc 2014/30/EU, 2014/35/EU, 2009/125/ES a 2011/65/EU.

Kompletné vyhlásenie o zhode EÚ je k dispozícii na http://www.cudy.com/ce. požiadavky a ustanovenia smerníc 2014/30 / EÚ, 2014/35 / EÚ, 2009/125 / ES a 2011/65 / EÚ. Kompletné vyhlásenie o zhode EÚ je k dispozícii na http://www.cudy.com/ce.

Podľa smernice EÚ o odpade z elektrických a elektronických zariadení (WEEE - 2012/19 / EÚ) sa tento výrobok nesmie likvidovať ako bežný domový odpad.

Namiesto toho by sa mali vrátiť na miesto nákupu alebo odovzdať na verejné zberné miesto na recyklovateľný odpad. Zabezpečením správnej likvidácie tohto produktu pomôžete predchádzať možným negatívnym následkom na životné prostredie a ľudské zdravie, ktoré by inak mohli byť spôsobené nesprávnou likvidáciou tohto produktu. Ďalšie informácie vám poskytne miestny úrad alebo najbližšie zberné miesto. Nesprávna likvidácia tohto druhu odpadu môže mať za následok sankcie podľa národných predpisov.

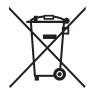

Δήλωση συμμόρφωσης ΕΕ

Η Cudy δηλώνει ότι η συσκευή συμμορφώνεται με όλες τις σχετικές απαιτήσεις και διατάξεις των οδηγιών 2014/30 / ΕΕ, 2014/35 / ΕΕ, 2009/125 / ΕΚ και 2011/65 / ΕΕ.

Η πλήρης Δήλωση Συμμόρφωσης ΕΕ είναι διαθέσιμη στη διεύθυνση http://www.cudy.com/ce. απαιτήσεις και διατάξεις των οδηγιών 2014/30 / ΕΕ, 2014/35 / ΕΕ, 2009/125 / ΕΚ και 2011/65 / ΕΕ. Η πλήρης Δήλωση Συμμόρφωσης ΕΕ είναι διαθέσιμη στη διεύθυνση http://www.cudy.com/ce.

## WEEE

Σύμφωνα με την Οδηγία της ΕΕ για τα Απόβλητα Ηλεκτρικού και Ηλεκτρονικού Εξοπλισμού (WEEE - 2012/19 / EU), αυτό το προϊόν δεν πρέπει να απορρίπτεται ως κανονικά οικιακά απορρίμματα. Αντίθετα, θα πρέπει να επιστραφούν στον τόπο αγοράς ή να μεταφερθούν σε δημόσιο σημείο συλλογής ανακυκλώσιμων απορριμμάτων. Διασφαλίζοντας τη σωστή απόρριψη αυτού του προϊόντος, θα βοηθήσετε στην αποφυγή πιθανών αρνητικών συνεπειών για το περιβάλλον και την ανθρώπινη υγεία, που διαφορετικά θα μπορούσαν να προκληθούν από ακατάλληλη διαχείριση απορριμμάτων αυτού του προϊόντος. Για περισσότερες πληροφορίες, επικοινωνήστε με την τοπική αρχή ή το πλησιέστερο σημείο συλλογής. Η ακατάλληλη διάθεση αυτού του τύπου απορριμμάτων μπορεί να οδηγήσει σε κυρώσεις σύμφωνα με τους εθνικούς κανονισμούς.

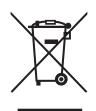

## EU megfelelőségi nyilatkozat

A Cudy kijelenti, hogy a készülék megfelel a 2014/30 / EU, 2014/35 / EU, 2009/125 / EC és 2011/65 / EU irányelvek összes vonatkozó követelményének és rendelkezésének.

A teljes EU-megfelelőségi nyilatkozat a http://www.cudy.com/ce címen érhető el. a 2014/30 / EU, 2014/35 / EU, 2009/125 / EK és 2011/65 / EU irányelvek követelményei és rendelkezései. A teljes EU-megfelelőségi nyilatkozat a http://www.cudy.com/ce címen érhető el.

# CE

### **WEEE**

Az EU elektromos és elektronikus berendezések hulladékairól szóló irányelve (WEEE - 2012/19 / EU) értelmében ezt a terméket nem szabad a normál háztartási hulladékkal együtt kidobni. Ehelyett vissza kell vinni a vásárlás helyére, vagy el kell vinni egy újrahasznosítható hulladékgyűjtő helyre. A termék megfelelő ártalmatlanításának biztosításával segít megelőzni a környezetre és az emberi egészségre gyakorolt lehetséges negatív következményeket, amelyeket egyébként a termék nem megfelelő hulladékkezelése okozhatna. További információért forduljon a helyi hatósághoz vagy a legközelebbi gyűjtőhelyhez. Az ilyen típusú hulladékok szakszerűtlen ártalmatlanítása a nemzeti előírások szerint büntetést vonhat maga után.

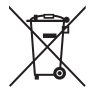